# 2011. 07.

#### SAMSUNG DVM-Pro User Guide

# 00 Contents

| New DVM-Pro Installation & Execution   |                                                                                                    |  |  |  |
|----------------------------------------|----------------------------------------------------------------------------------------------------|--|--|--|
| Cad mode outline                       | 5                                                                                                    |  |  |  |
| Cad mode Procedure for using           | 6                                                                                                    |  |  |  |
| Cad mode interface                     | 7                                                                                                    |  |  |  |
| Step-by-step description of the design |                                                                                                    |  |  |  |
| ) Project Registration                 | 15                                                                                                    |  |  |  |
| 2) Space Management                    | 17                                                                                                    |  |  |  |
| ) Clean Architectural drawing layers   | 18                                                                                                    |  |  |  |
| ) Add In/Outdoor                       | 19                                                                                                    |  |  |  |
| ) In/Outdoor Connection                | 22                                                                                                    |  |  |  |
| ) Pit drawing                          | 24                                                                                                    |  |  |  |
| ) Pipe drawing                         | 25                                                                                                    |  |  |  |
| 3) System check                        | 31                                                                                                    |  |  |  |
| ) Control Lines drawing                | 33                                                                                                    |  |  |  |
| (10) Piping remarks & Piping Diagram   |                                                                                                    |  |  |  |
| 1) Control Diagram                     | 37                                                                                                    |  |  |  |
|                                        | Cad mode outline   Cad mode Procedure for using   Cad mode interface   Cad mode interface   Step-by-step description of the design   ) Project Registration   ) Space Management   ) Clean Architectural drawing layers   ) Add In/Outdoor   ) In/Outdoor Connection   ) Pipe drawing   ) System check   ) Control Lines drawing   0) Piping remarks & Piping Diagram |  |  |  |

섵명

#### **)1** New DVM-Pro Installation & Execution

- New DVM-Pro is support the Windows XP/Vista/7 32bit, 64bit.
- After installation, you need to obtain Authorization code in order to use DVM-Pro.
- New DVM-Pro is composed of 'Cad mode' and 'Sales mode'

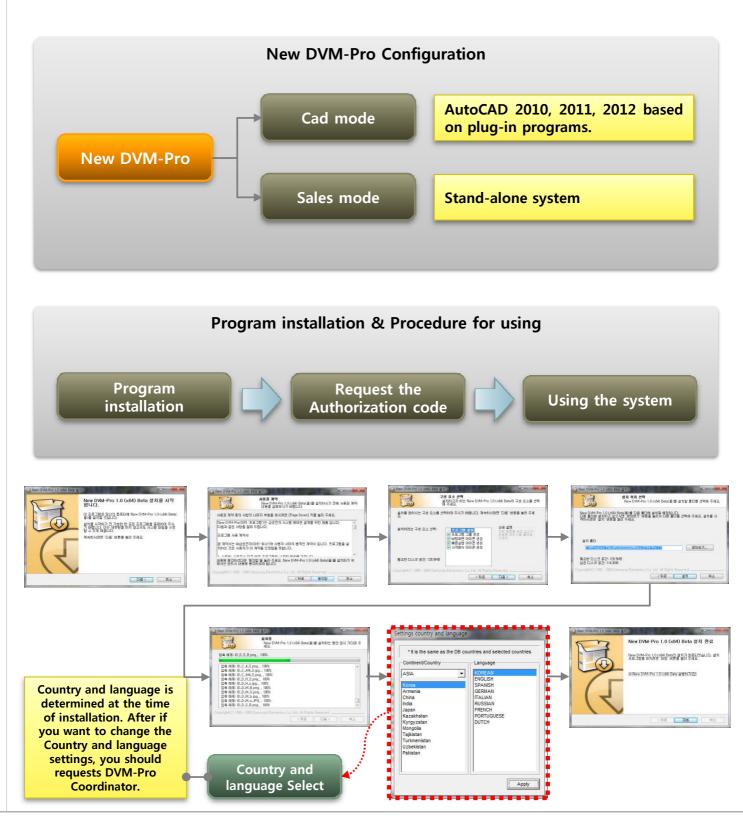

SAMSUNG Download from Www.Somanuals.com. All Manuals Search And Download. 설 명

# **1** New DVM-Pro Installation & Execution

- When you run the New DVM-Pro, It is to choose one of two things as New DVM-Pro is composed of 'Cad mode' and 'Sales mode'
- When It need the update, Update Information displayed update information. User can update this optionally.

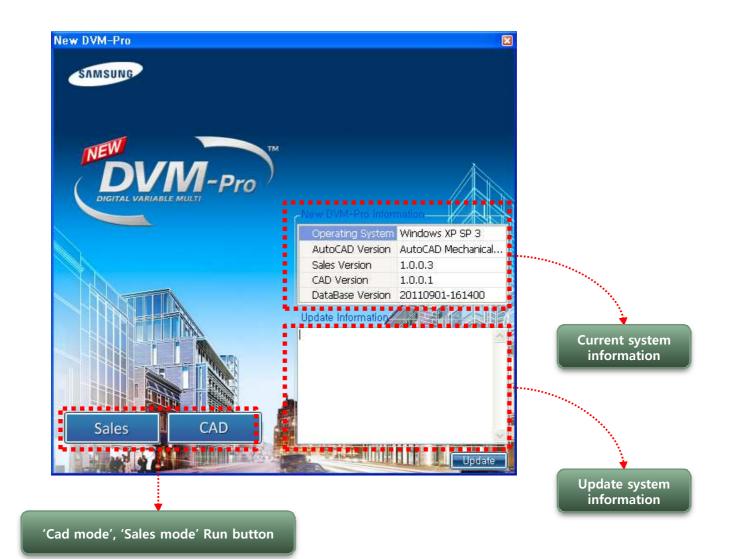

#### SAMSUNG DVM-Pro User Guide

#### **2** Cad mode outline

- DVM-Pro Cad mode is AutoCAD plug-in program. Auto cad must be installed to use DVM-Pro cad mode
- Designed by the cad mode, data is saved two forms(\*.dwg,\*.dvm).
- \*.dwg is drawing file in the cad program.
- \*.dvmx is DB file such as all of In/Outdoor, distribution kit, Capacity Calculation, piping check in drawing files for the design of air conditioning systems.
- One project have two forms file. And the two files data is linked.
- When you open the DVM-Pro, Open the \*.dwg file from Drawing connection icon as \*.dvmx file are automatically generated at the same time of open the DVM-Pro.

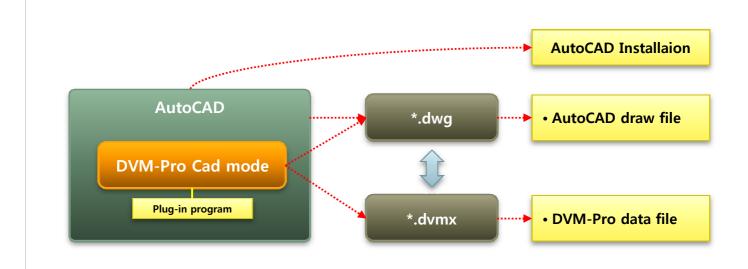

#### **X Notice**

- Instructions on how to use the Cad mode
  - $\rightarrow$  Enable/disable command list (When you use AutoCAD command, it may not work properly in Cad mode. because, DVM-Pro cad mode is plug-in program )

| Functi<br>on | Enable/<br>disable | Indoor                                                               | Outdoor                                                      | Piping, Pipe<br>fittings, distributor<br>kit etc. |
|--------------|--------------------|----------------------------------------------------------------------|--------------------------------------------------------------|---------------------------------------------------|
| Insert       | Enable             | Dvm command : Add/Copy indoor<br>CAD command : Copy , Array, Mirror  | Dvm command: draw outdoor                                    |                                                   |
|              | Disable            | CAD command : Insert , Undo, Redo                                    | CAD command : Disable                                        | All of command<br>available                       |
| Delete       | Enable             | Dvm command : Delete indoor<br>CAD command: Erase, Delete, Undo, Red | Dvm command: Delete indoor<br>CAD command: Erase, Undo, Redo |                                                   |

- $\rightarrow$  One drawing file is One building at the time of design in DVM-Pro cad mode.
- → When design in DVM-Pro cad mode, if you change the layer, \*.dvm connection may be lost.

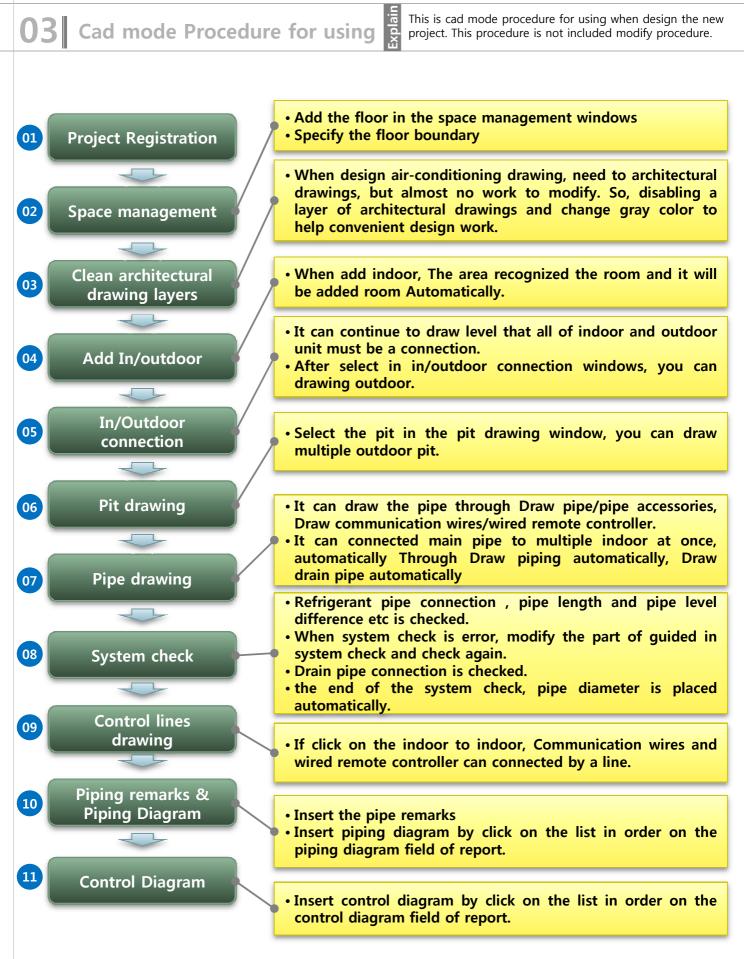

#### SAMSUNG DVM-Pro User Guide

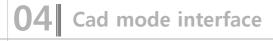

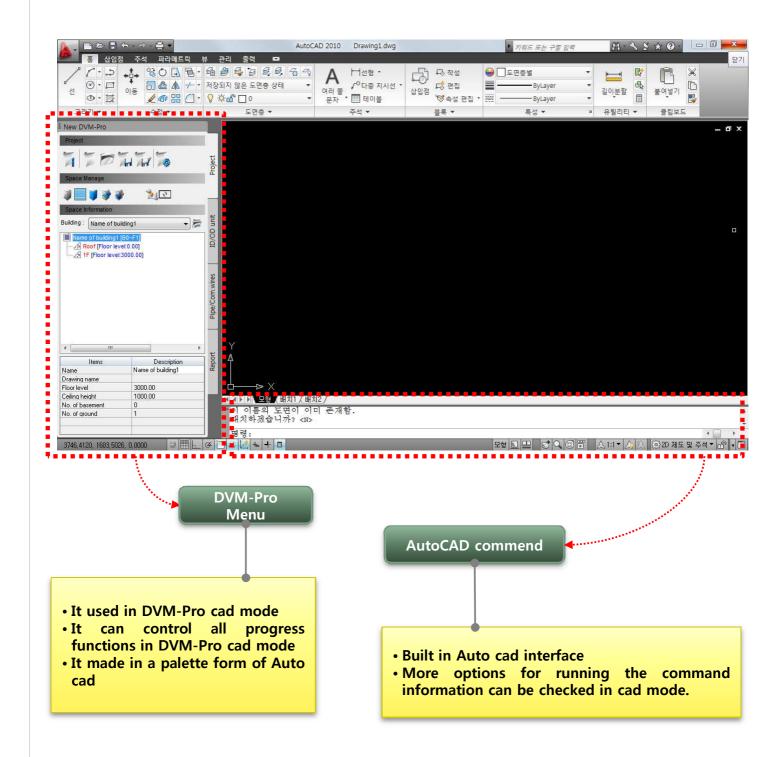

Explain

Possible to create the new project and start the project in cad mode palette.

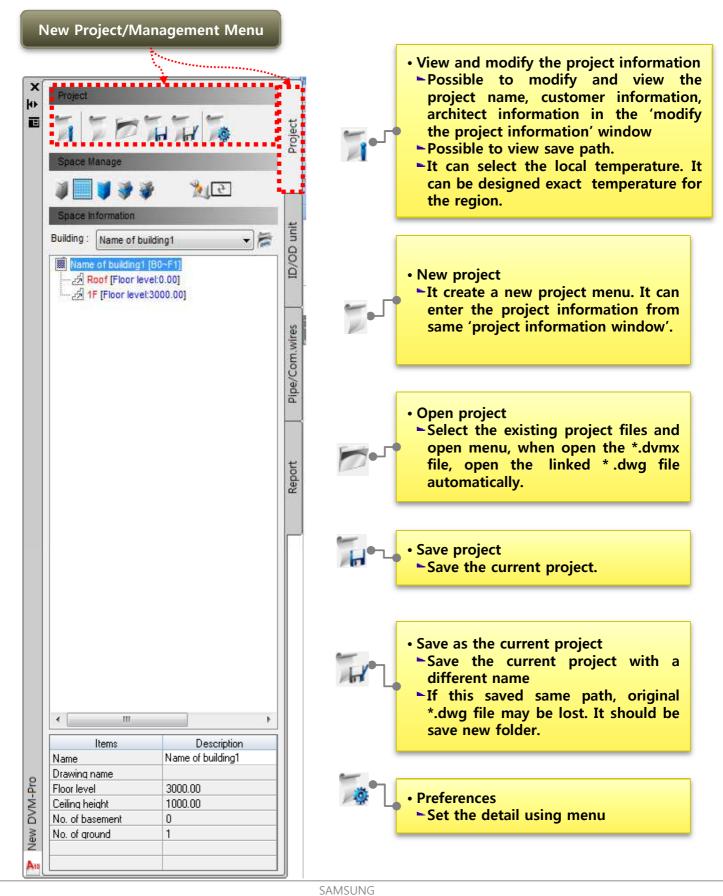

Download from Www.Somanuals.com. All Manuals Search And Download.

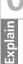

Project (Space managemen

It can register and start a new project when using command palette of cad mode.

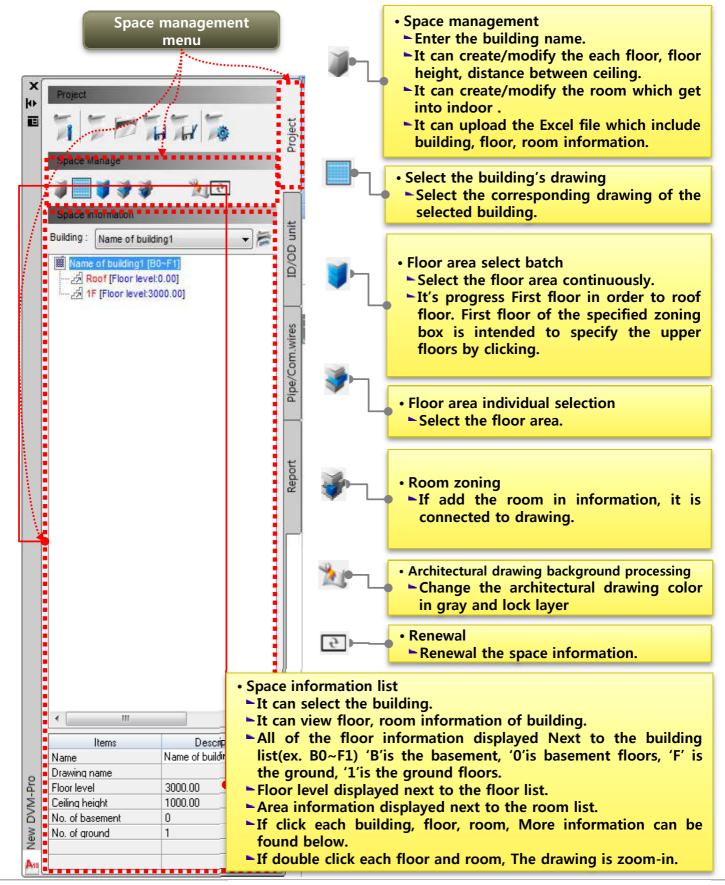

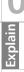

In/Outdoor - 1

This interface is possible to create and manage the in/outdoor.

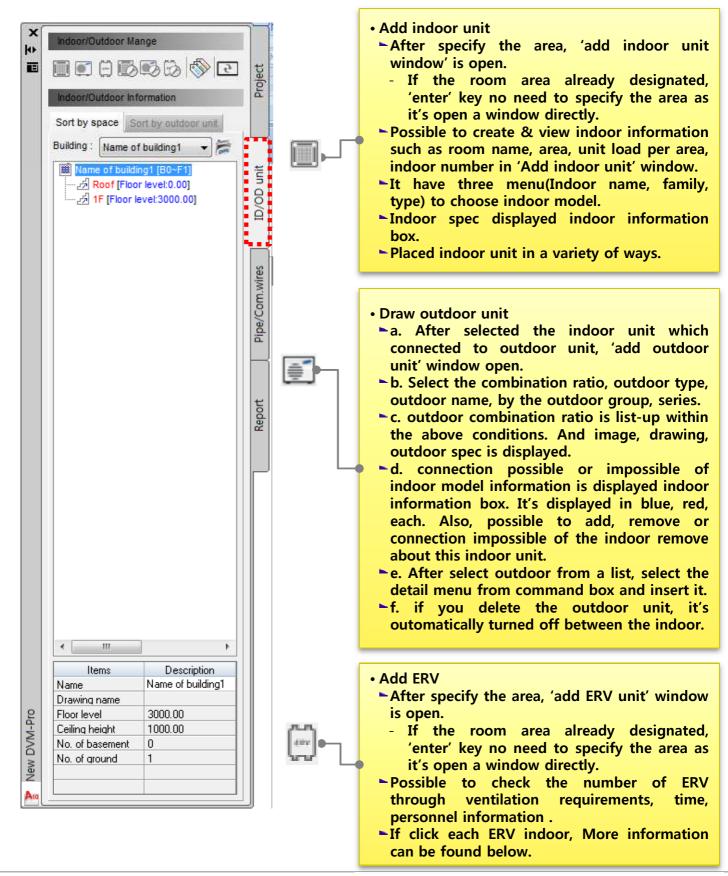

SAMSUNG

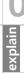

This interface is possible to create and manage in/outdoor

In/Outdoor - 2

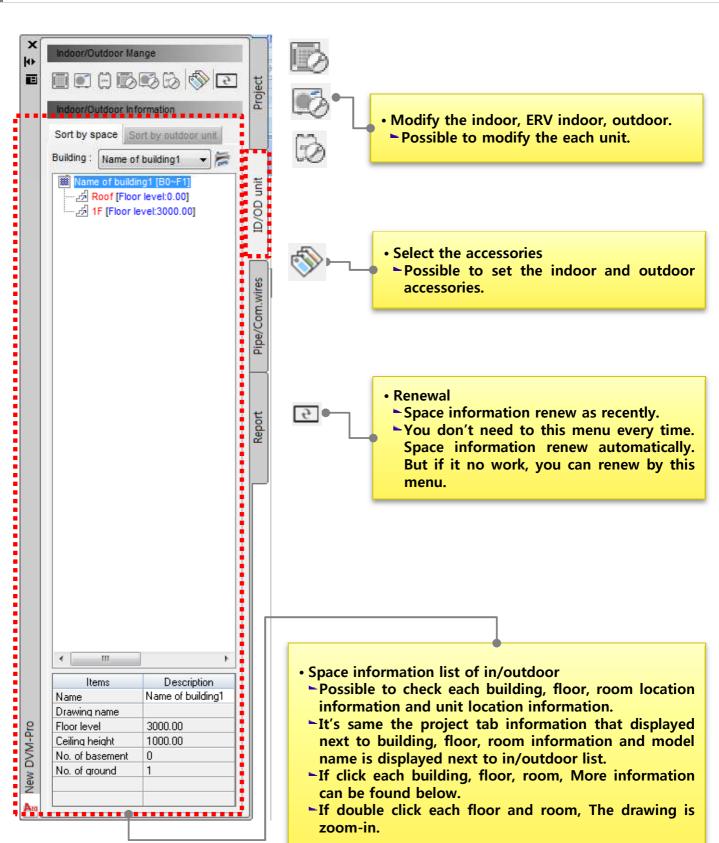

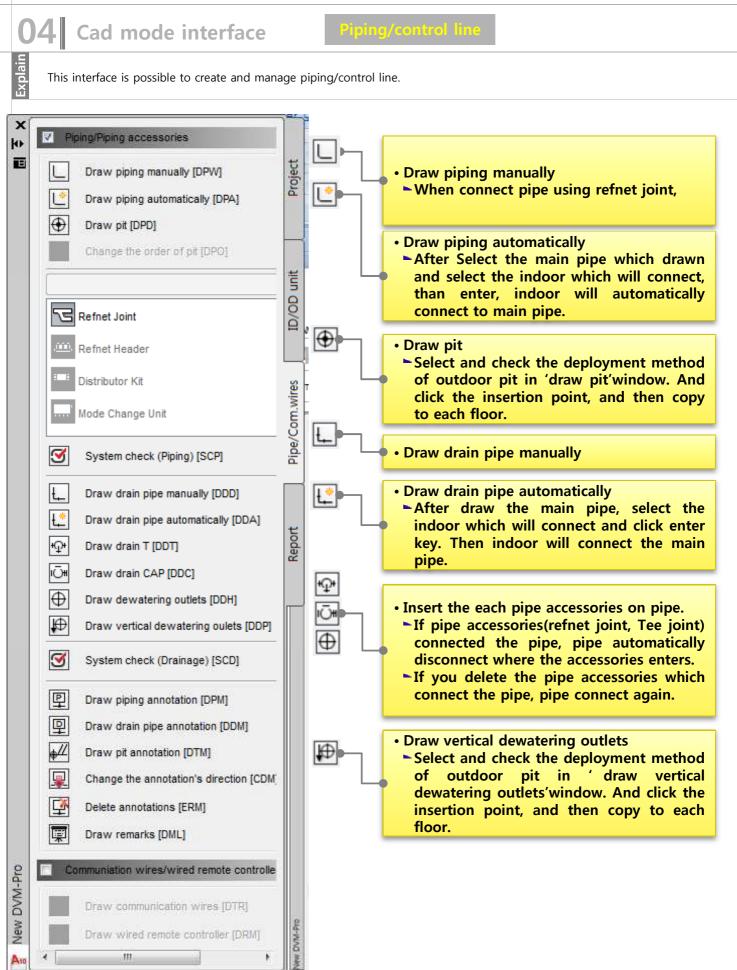

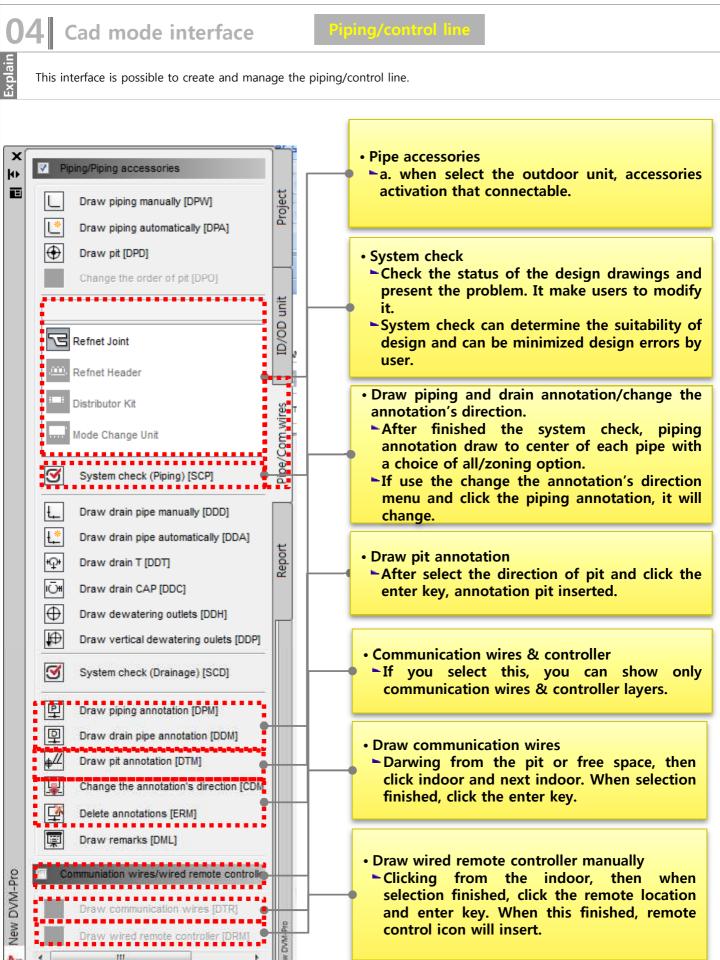

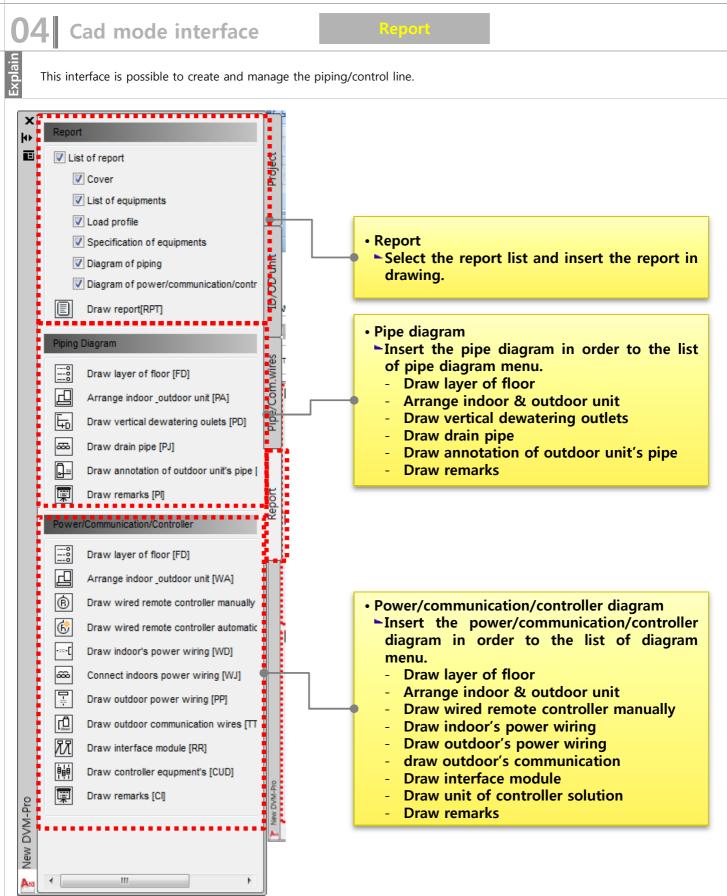

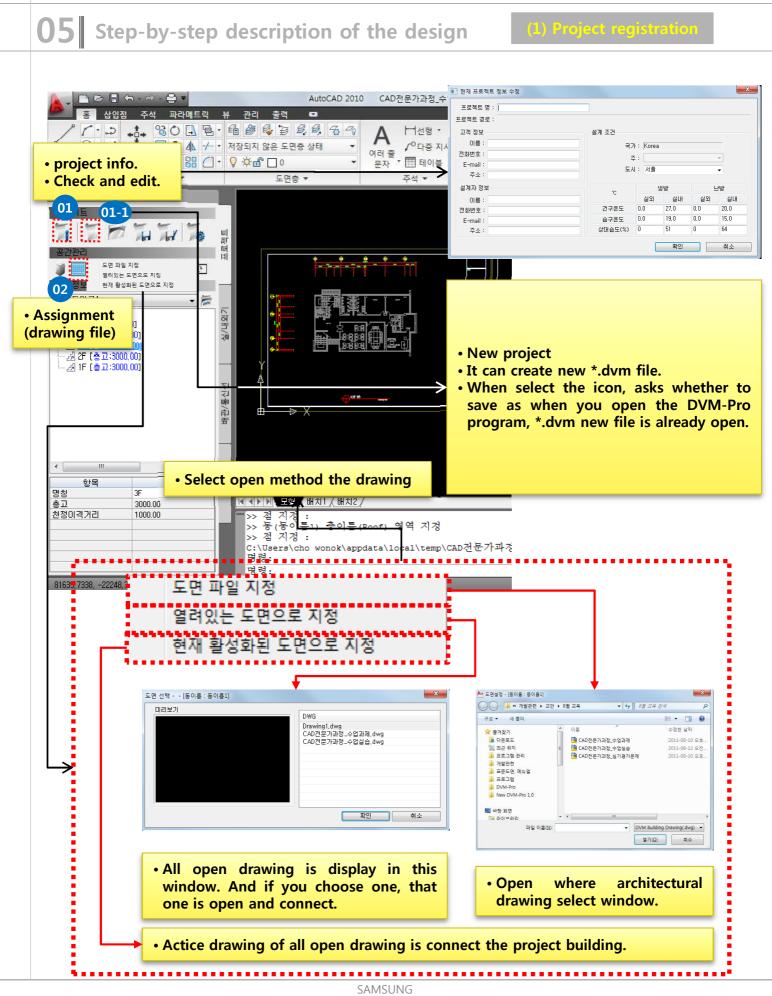

Download from Www.Somanuals.com. All Manuals Search And Download.

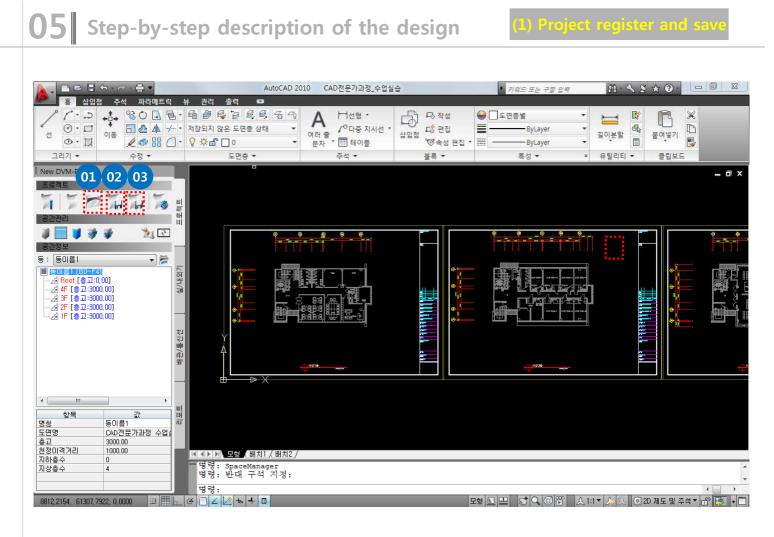

01.Open the project

• when DVM and DWG file is saved same folder and you open the DVM file, DWG file open automatically. If it's saved no same folder and you open the DVM file, DWG file no open. So you should use Assignment(drawing file) menu to open the DWG file.

#### 02. Save the project

save the new project first time : when specify the path to the DVM file and save, DWG file save same path with DVM file from the original position.

\*if you save in same folder which saved recently, open DWG file path is same save path so DWG file will be over written. Then original file may be missing.

save after saved : it save same path and over written.

#### 03.Save as project

this menu is save again in other path.

# Step-by-step description of the design (1) Management (building/floor/re

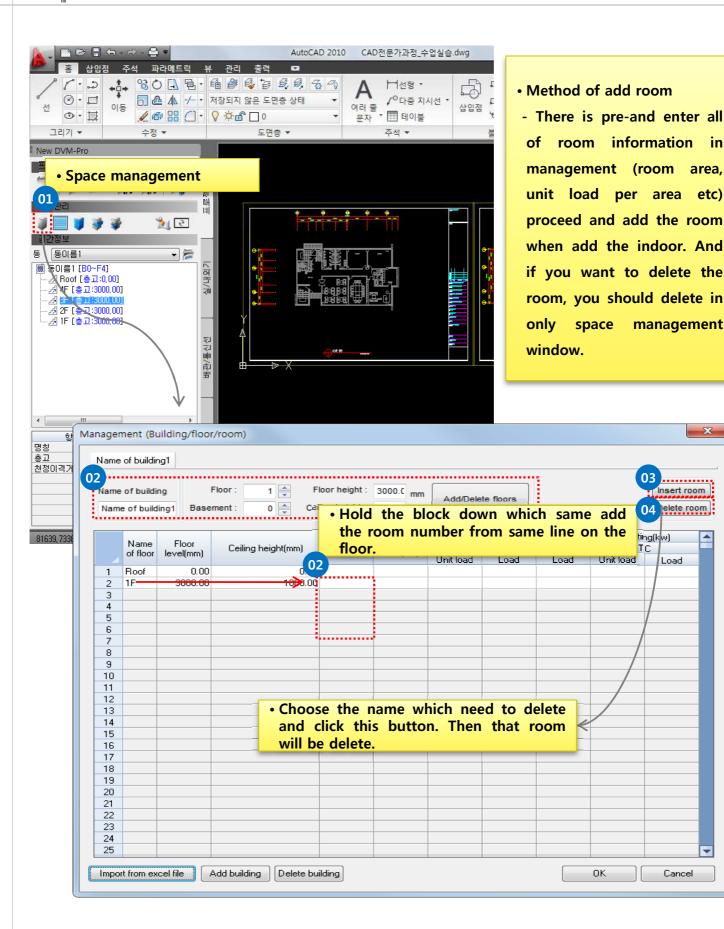

X

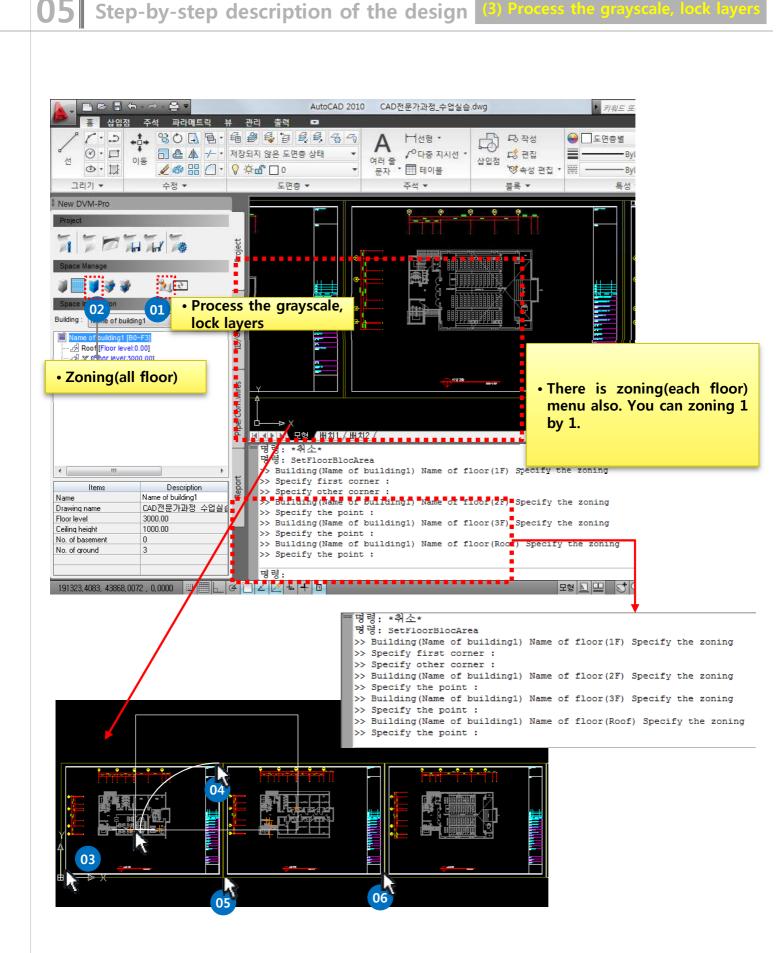

#### Step-by-step description of the design

When you add the indoor, you can add the room. In/outdoor information and room area is displayed interface left side and room information will be utilized by after reports.

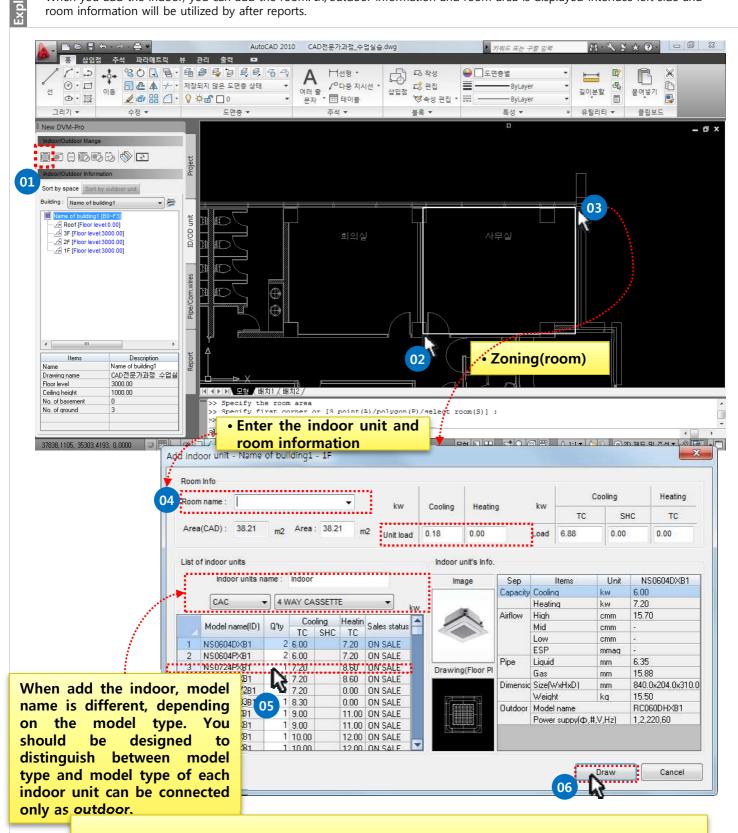

- If Add the indoor unit in the same manner as above, room name connect the room area in drawing. Then indoor insert in that room area.

# Explain

Step-by-step description of the design

The placement of the indoor unit method is three method (1) center 2) user deployment 3) copy ) indoor unit and room can copy and it displayed "in/outdoor information" window in real-time

When insert the block, Ctrl key is redirect and Tab key is point conversion.

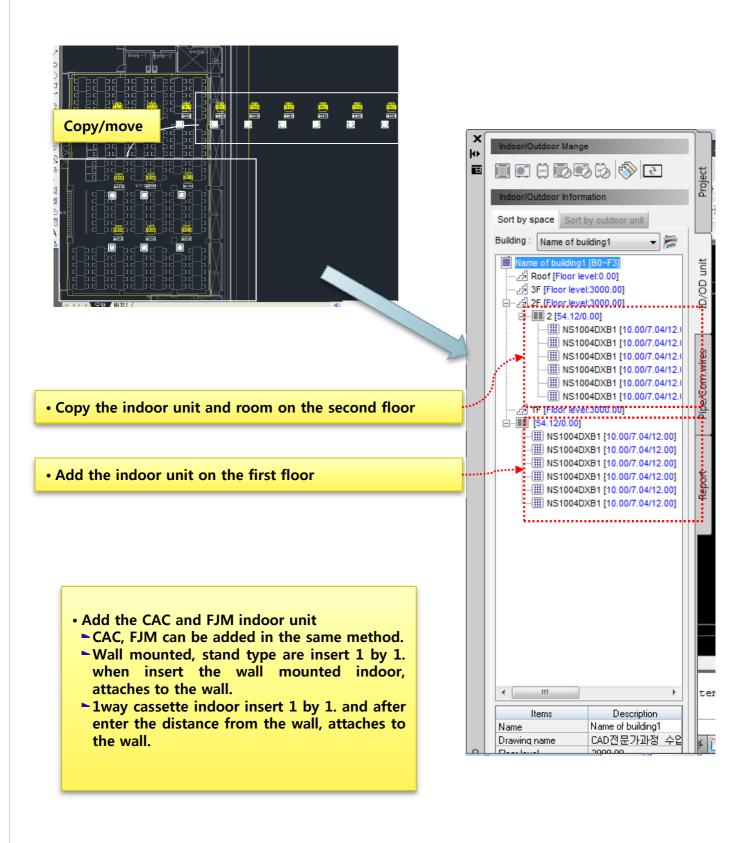

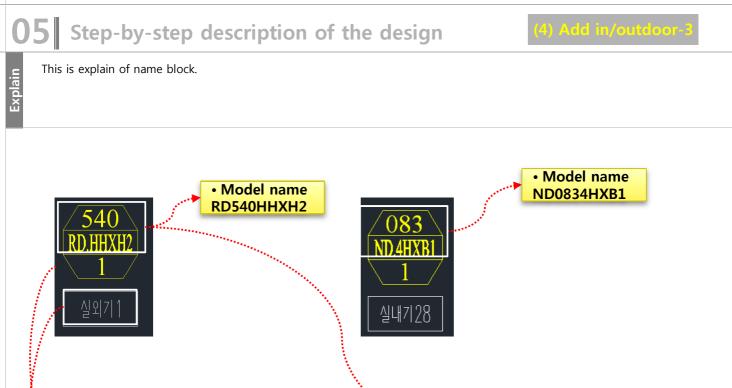

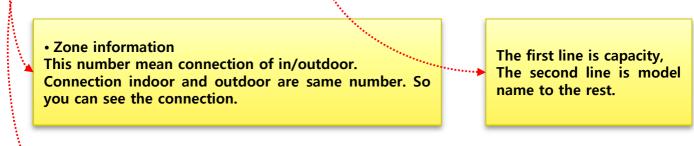

In/outdoor name.

......

Expl

#### Step-by-step description of the design

If you can continue to draw level, all of indoor connect the outdoor. And you can draw the outdoor after select in 'in/out connect' window.

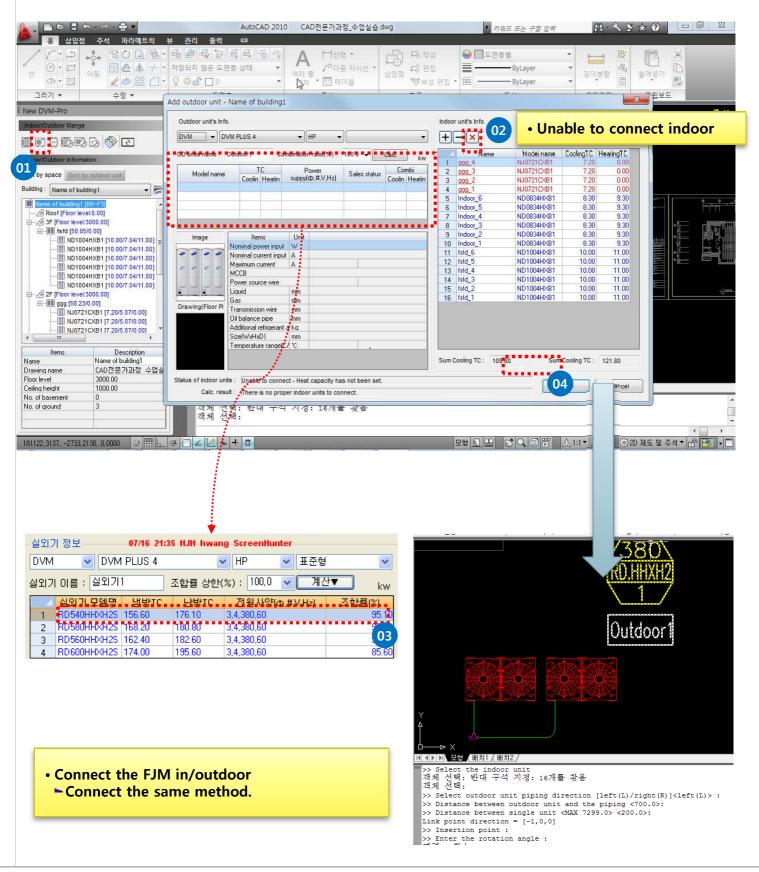

Step-by-step description of the design

If you select the in/outdoor which will connect, In/outdoor connection of CAC is connect simply.

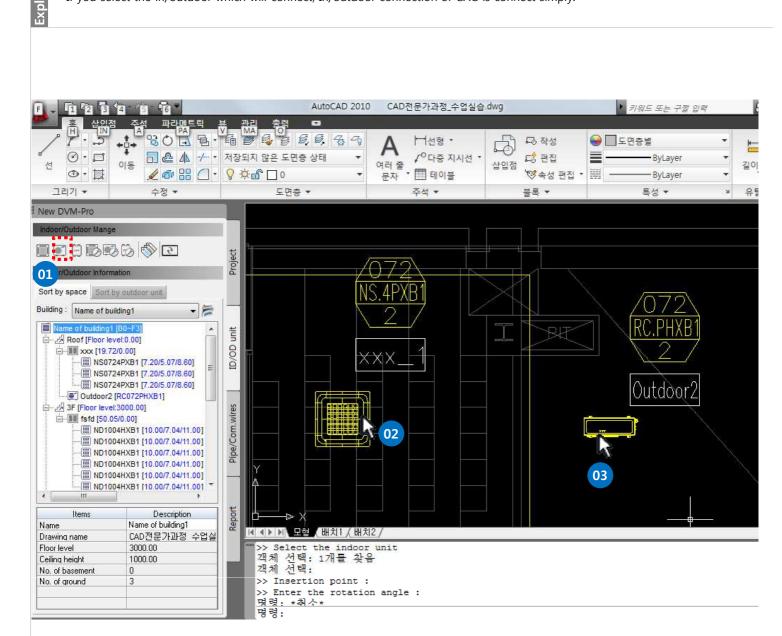

# Explain

Step-by-step description of the design

After setting the number of columns and line Pit, click on the location of the drawing. Pit draw by outdoor and if you put the mouse near the pit, you can see a connection outdoor image when you draw the piping.

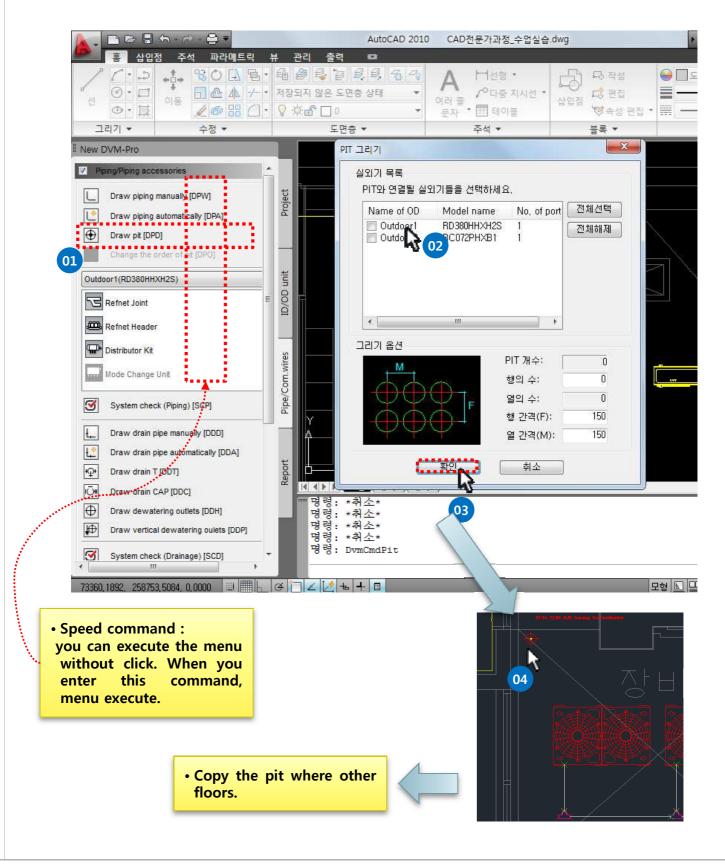

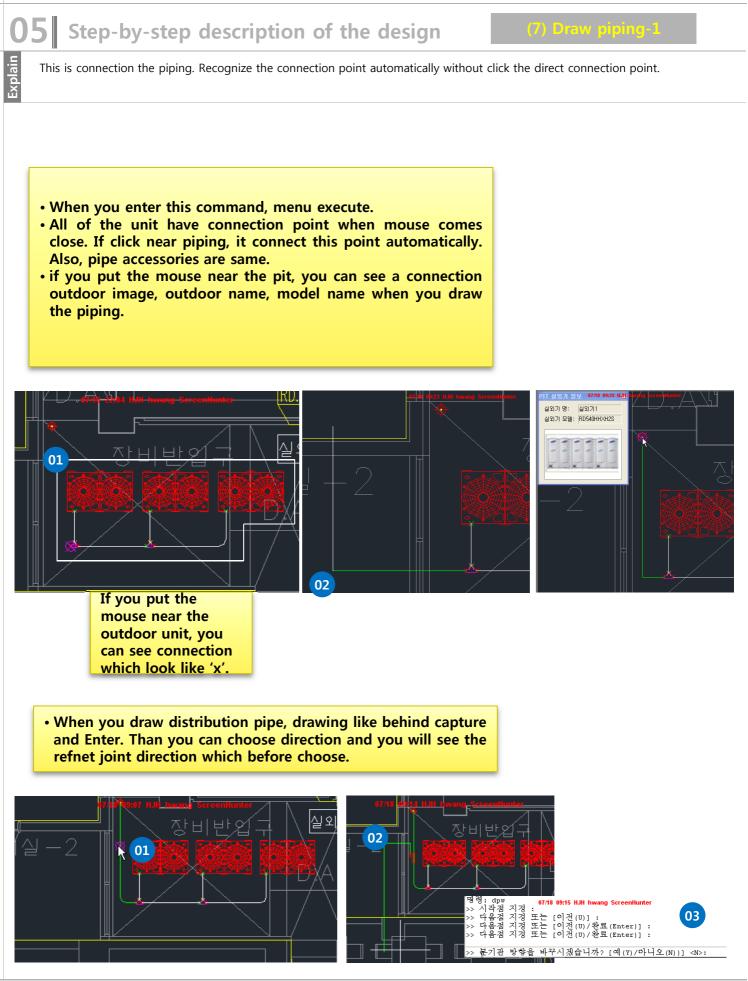

SAMSUNG Download from Www.Somanuals.com. All Manuals Search And Download.

Expl

#### Step-by-step description of the design

It's explain to draw the piping. Auto/manual pipe is available. You can various forms of draw the pipe.

You can draw through draw piping manually. It have draw piping automatically menu. You can connect indoor to main piping.

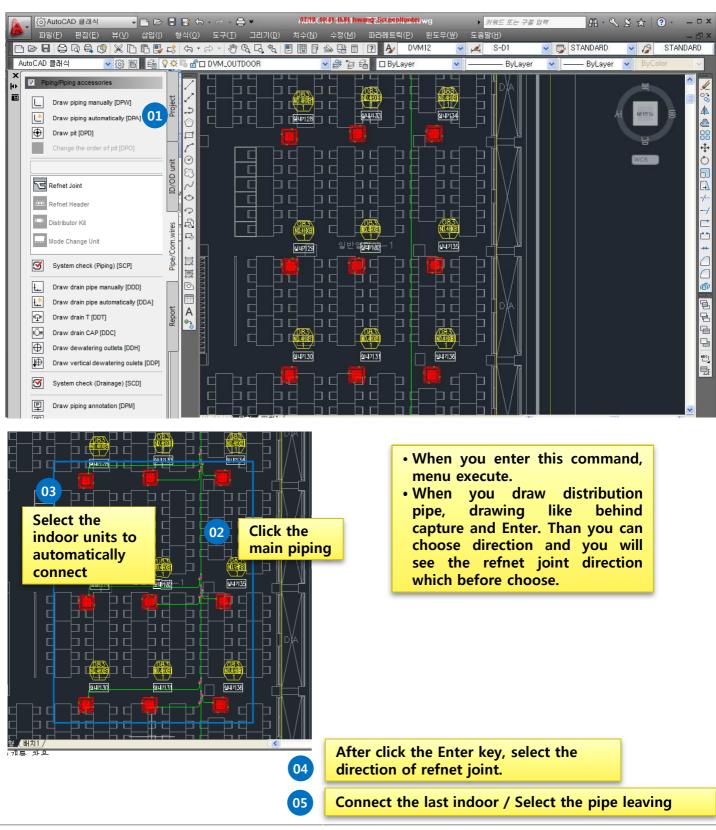

SAMSUNG

Download from Www.Somanuals.com. All Manuals Search And Download.

(7) Draw piping-2

Expl

#### Step-by-step description of the design

It's explain to draw the piping. Auto/manual pipe is available. You can various forms of draw the pipe. Also you can draw piping accessories.

When insert the block, Ctrl key is redirect and Tab key is point conversion.

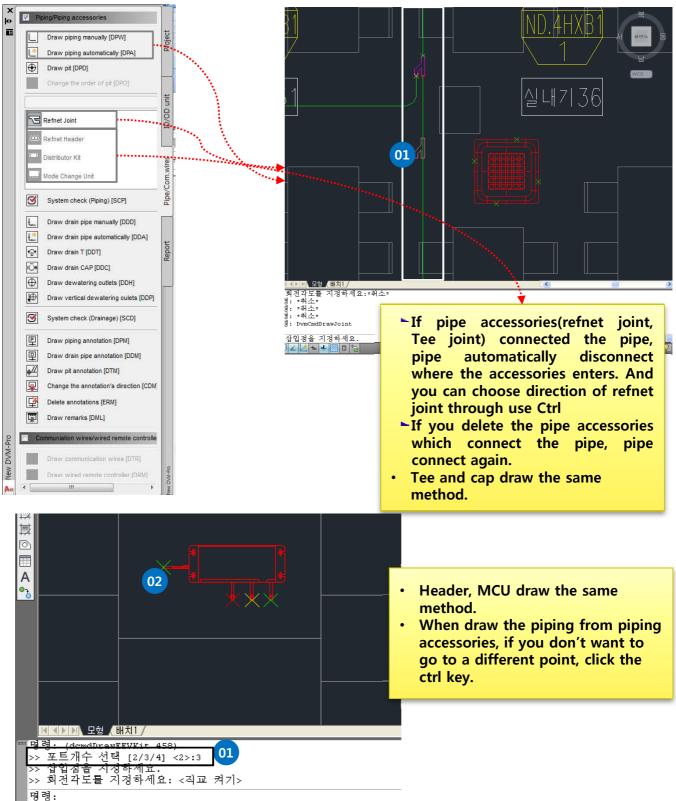

SAMSUNG Download from Www.Somanuals.com. All Manuals Search And Download.

Expl

#### Step-by-step description of the design

It's explain to draw the drain piping, Auto/manual pipe is available. You can various forms of draw the pipe.

It have draw drain piping, draw Tee, draw cap. And It have draw drain piping automatically menu. You can connect indoor to main drain piping.

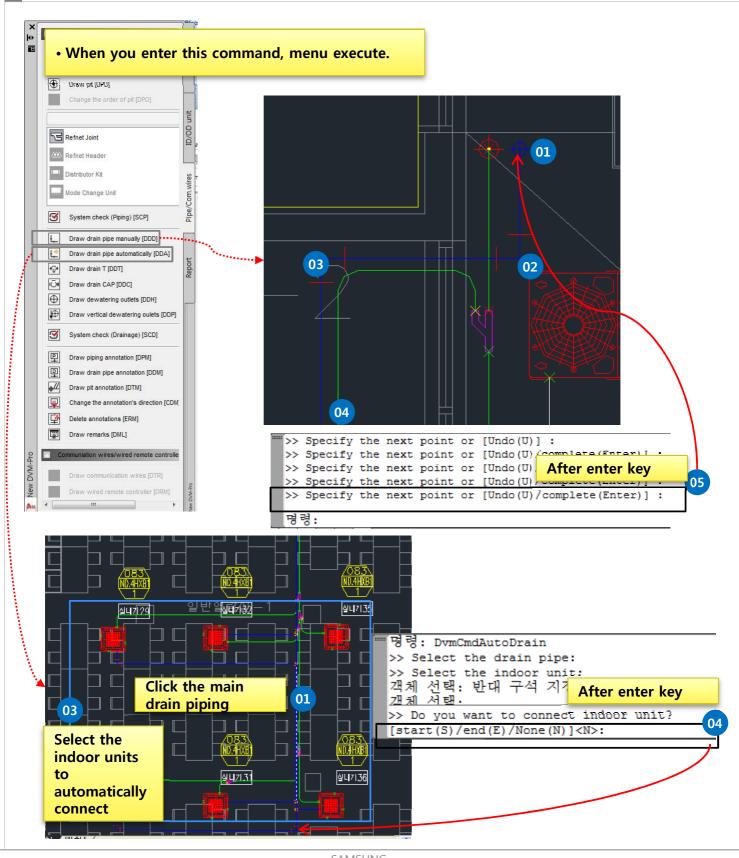

28

SAMSUNG

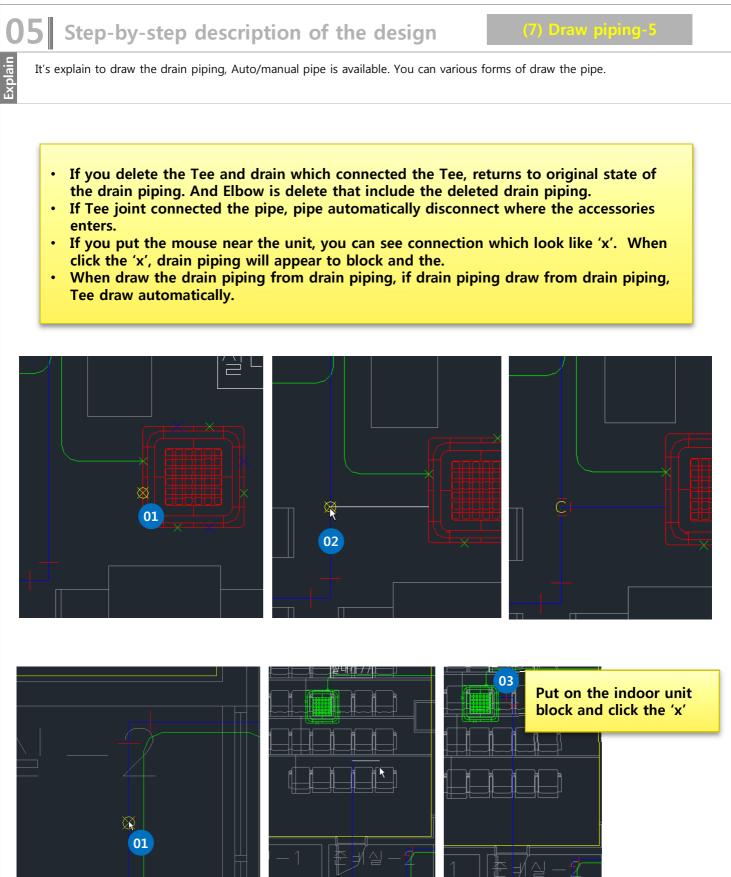

SAMSUNG Download from Www.Somanuals.com. All Manuals Search And Download.

02

## Step-by-step description of the design

If Draw dewatering outlets and draw vertical dewatering outlets. draw vertical dewatering outlet's number is same, same number is same location of the other floor. Than this information used diagram in report. Tab.

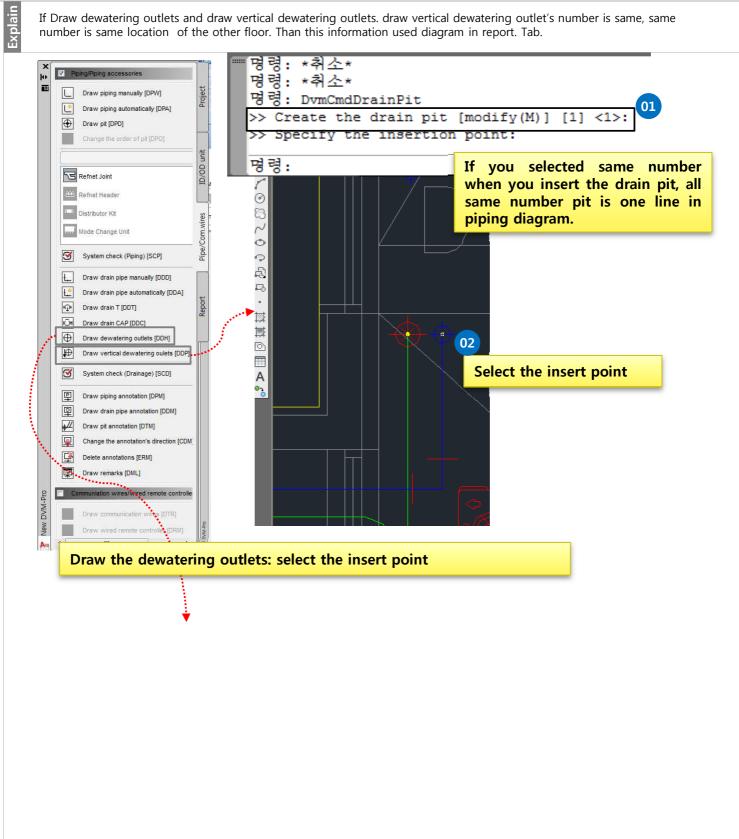

# Explain

## Step-by-step description of the design

Refrigerant pipe connection, pipe length and pipe level difference etc is checked. And When system check is error, modify the part of guided in system check and check again. Drain pipe connection is checked. the end of the system check, pipe diameter is placed automatically.

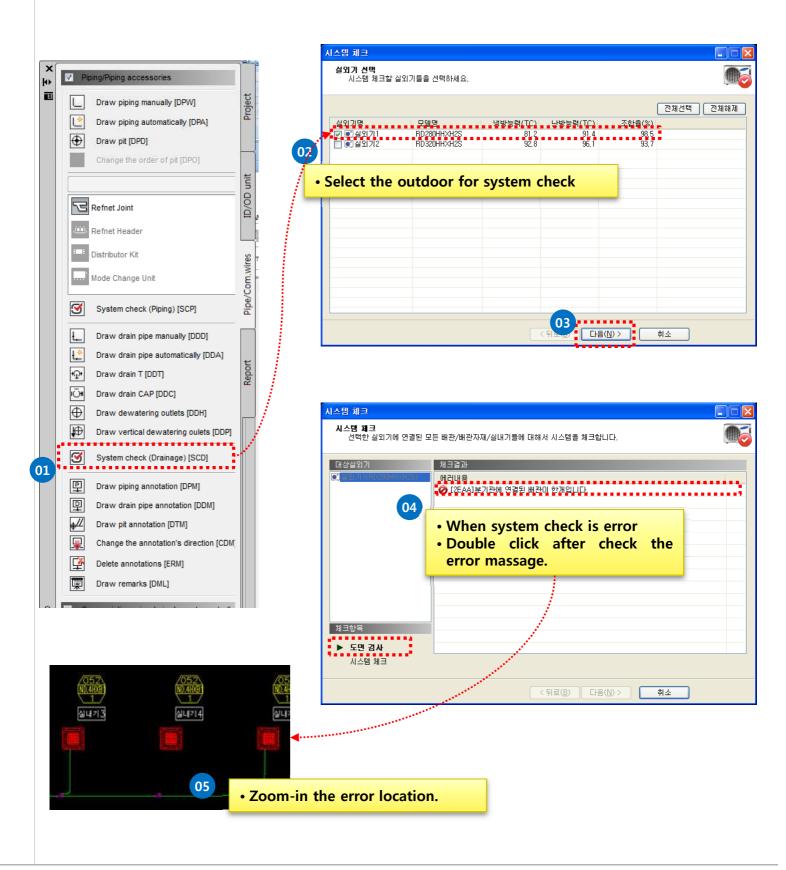

Explain

## Step-by-step description of the design

Pass the drawing check, test a variety of check list. If it have a problem, display part of the problem and explain the cause of the problem. Also, finish the check, pipe diameter is placed automatically.

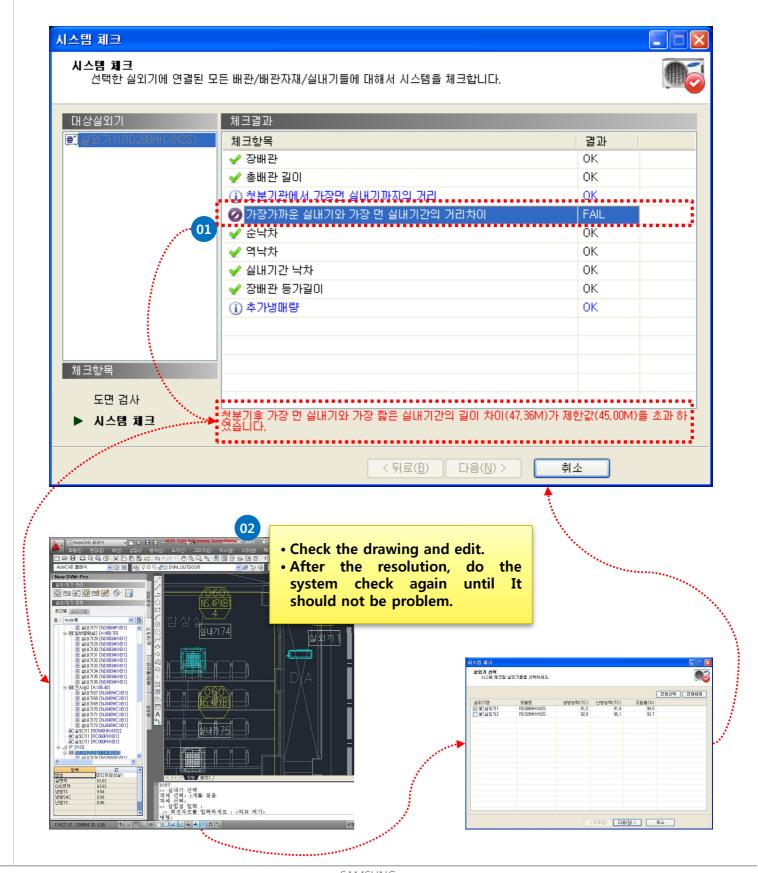

SAMSUNG Download from Www.Somanuals.com. All Manuals Search And Download.

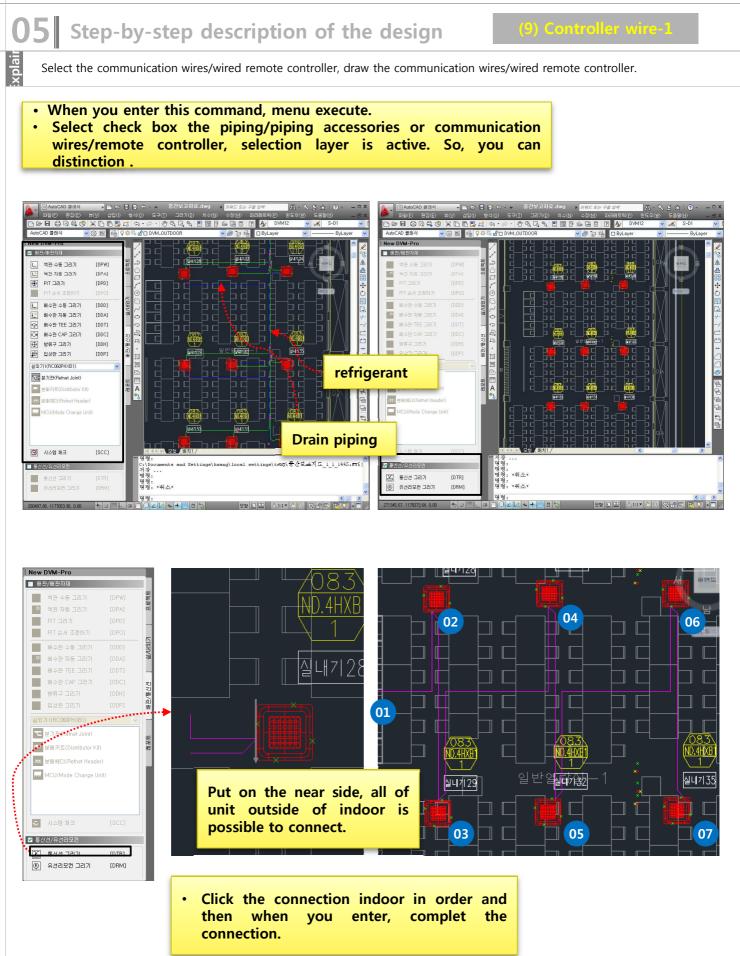

Download from Www.Somanuals.com. All Manuals Search And Download.

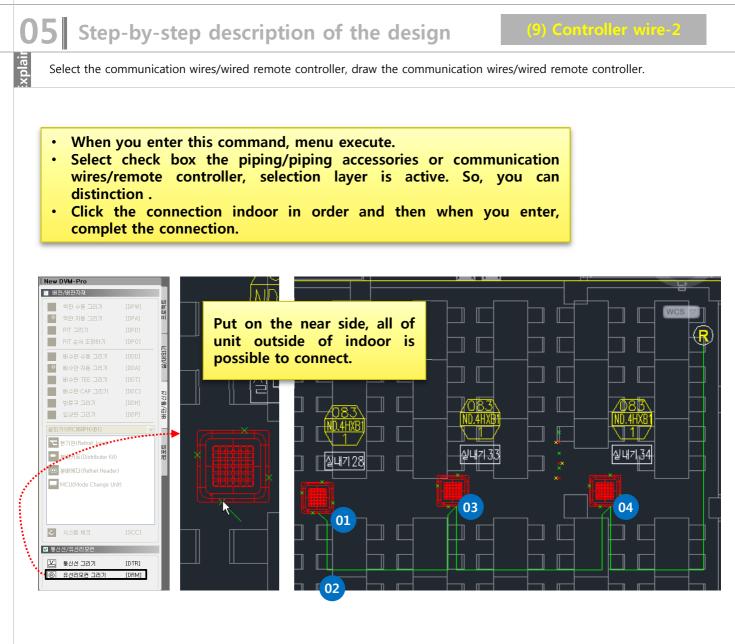

# Explain

Step-by-step description of the design (10) Piping remarks & Piping Diagram-

Design the piping remarks and insert to drawing.

Click the piping diagram list in order. then Design the piping diagram.

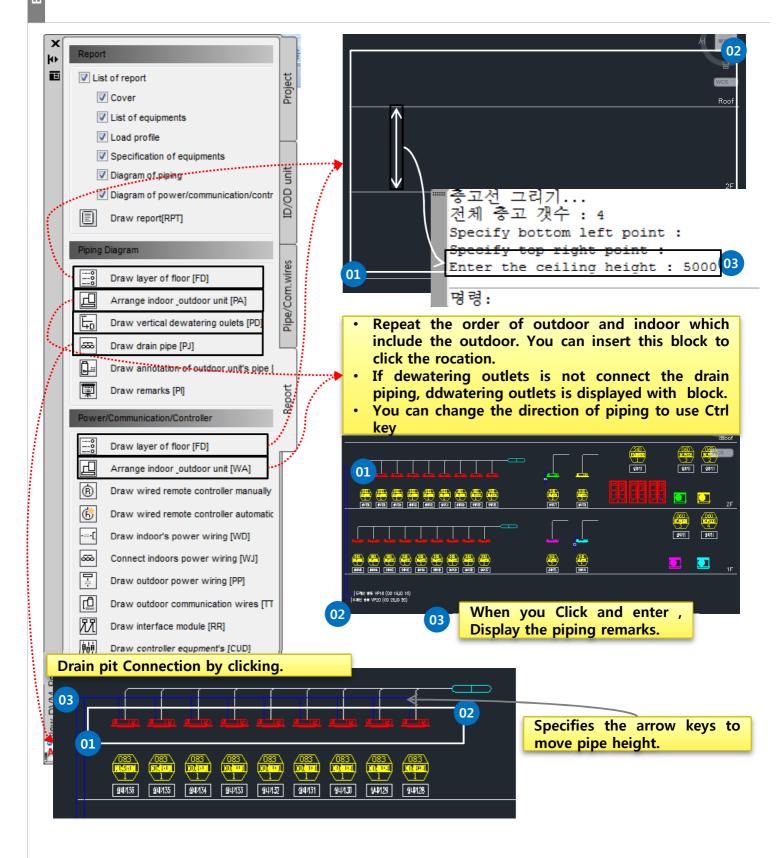

# 5 Step-by-step description of the design (10) Piping remarks (1) Piping Diagram-2

Click the piping diagram list in order. then Design the piping diagram.

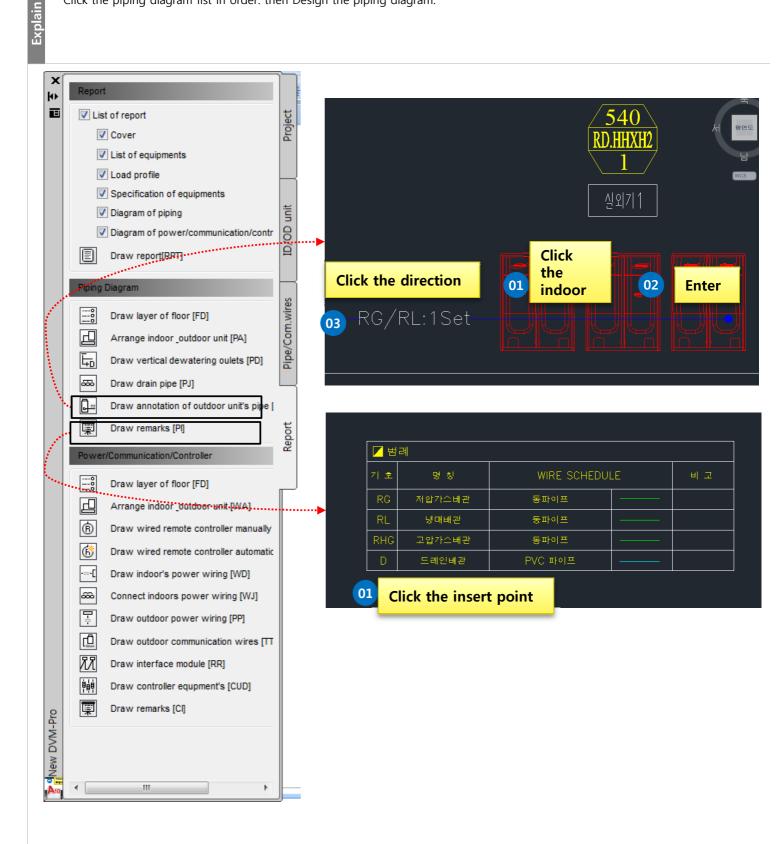

### Step-by-step description of the design

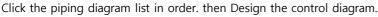

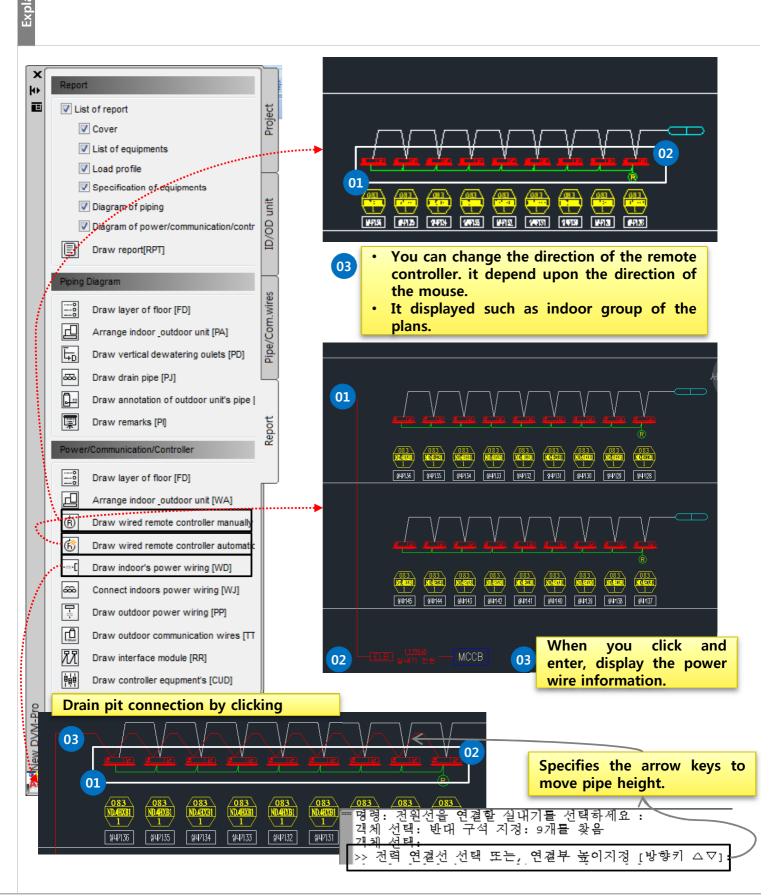

SAMSUNG Download from Www.Somanuals.com. All Manuals Search And Download.

(11) control Diagram-

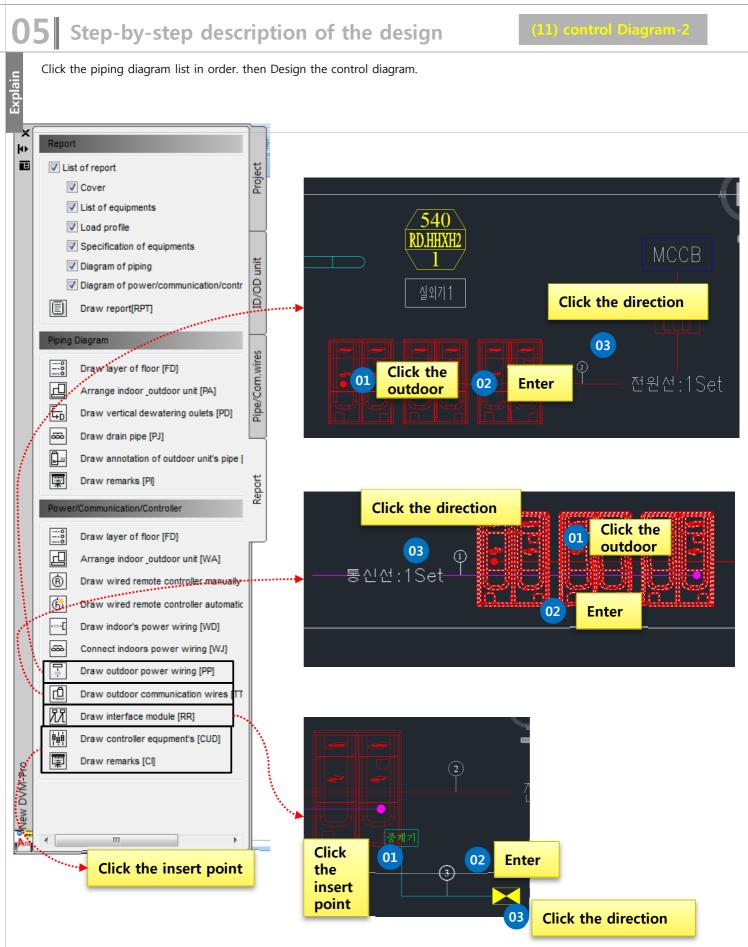

Free Manuals Download Website <u>http://myh66.com</u> <u>http://usermanuals.us</u> <u>http://www.somanuals.com</u> <u>http://www.4manuals.cc</u> <u>http://www.4manuals.cc</u> <u>http://www.4manuals.cc</u> <u>http://www.4manuals.com</u> <u>http://www.404manual.com</u> <u>http://www.luxmanual.com</u> <u>http://aubethermostatmanual.com</u> Golf course search by state

http://golfingnear.com Email search by domain

http://emailbydomain.com Auto manuals search

http://auto.somanuals.com TV manuals search

http://tv.somanuals.com